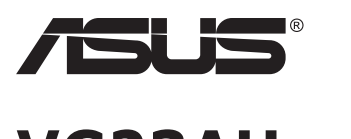

# **VG23AH Monitor LCD**

# **Guida dell'utente**

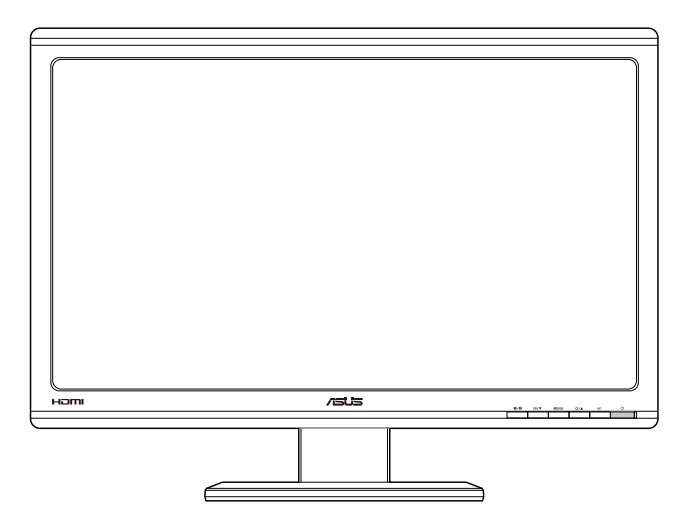

# **Contenuti**

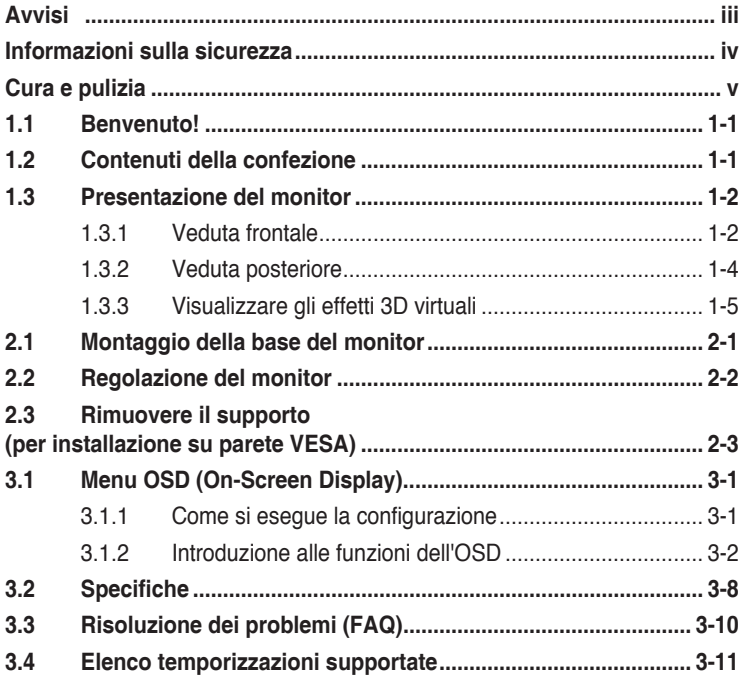

Copyright © 2012 ASUSTeK COMPUTER INC. Tutti i diritti riservati.

Nessuna parte di questo manuale, compresi i prodotti e il software in esso descritti, può essere riprodotta, trasmessa, trascritta, salvata in un sistema di archiviazione o tradotta in altra lingua in qualsiasi forma o con qualsiasi mezzo, ad eccezione dei documenti conservati da parte dell'acquirente per il backup, senza l'espresso consenso scritto di ASUSTeK COMPUTER INC. ("ASUS").

La garanzia del prodotto o l'assistenza non sarà estesa se: (1) il prodotto viene riparato, modificato o alterato, a meno che tali riparazioni, modifiche o alterazioni non siano state autorizzate per iscritto da ASUS; oppure (2) il numero di serie del prodotto viene danneggiato o è assente.

ASUS FORNISCE QUESTO MANUALE "COSÌ COM'È" SENZA GARANZIA DI ALCUN TIPO, SIA ESSA IMPLICITA O ESPLICITA, COMPRESE MA NON LE GARANZIE O CONDIZIONI IMPLICITE DI COMMERCIABILITÀ O IDONEITÀ PER UN PARTICOLARE SCOPO. IN NESSUN CASO ASUS, I SUOI DIRIGENTI, FUNZIONARI, IMPIEGATI O DISTRIBUTORI SONO RESPONSABILI PER QUALSIASI DANNO INDIRETTO, SPECIALE, ACCIDENTALE O CONSEGUENTE (COMPRESI DANNI DERIVANTI DA PERDITA DI PROFITTO, PERDITA DI CONTRATTI, PERDITA D'USO O DI DATI, INTERRUZIONE DELL' ATTIVITA' E SIMILI), ANCHE SE ASUS È STATA AVVISATA DELLA POSSIBILITÀ CHE TALI DANNI SI POSSANO VERIFICARE IN SEGUITO A QUALSIASI DIFETTO O ERRORE NEL PRESENTE MANUALE O NEL PRODOTTO.

LE SPECIFICHE E LE INFORMAZIONI CONTENUTE IN QUESTO MANUALE SONO FORNITE A SOLO USO INFORMATIVO E SONO SOGGETTE A CAMBIAMENTI IN QUALSIASI MOMENTO, SENZA PREAVVISO, E NON POSSONO ESSERE INTERPRETATE COME UN IMPEGNO DA PARTE DI ASUS. ASUS NON SI ASSUME ALCUNA RESPONSABILITÀ E NON SI FA CARICO DI NESSUN ERRORE O INESATTEZZA CHE POSSA COMPARIRE IN QUESTO MANUALE, COMPRESI I PRODOTTI E I SOFTWARE DESCRITTI AL SUO INTERNO.

I prodotti e nomi delle aziende che compaiono in questo manuale possono o meno essere marchi registrati o copyright delle rispettive aziende, e sono usati solo a scopo identificativo o illustrativo a beneficio dell'utente, senza alcuna intenzione di violare i diritti di alcuno.

# **Avvisi**

## **Dichiarazione della Commissione Federale per le Comunicazioni**

Questo dispositivo è conforme alla Parte 15 delle Norme FCC. Il funzionamento è soggetto alle seguenti due condizioni:

- Questo dispositivo non può provocare interferenze dannose.
- • Questo dispositivo deve poter ricevere qualsiasi interferenza, incluse quelle che potrebbero causare un funzionamento indesiderato.

Questa apparecchiatura è stata collaudata e trovata conforme ai limiti di un dispositivo digitale di Classe B, in conformità alla Parte 15 delle Norme FCC. Questi limiti sono designati a fornire una protezione ragionevole da interferenze dannose in un'installazione privata. Questo apparecchio genera, utilizza e può irradiare energia di radiofrequenza e, se non è installato ed utilizzato in accordo alle istruzioni del produttore, può causare interferenze dannose alle comunicazioni radio. Tuttavia, non esiste la certezza che si possano evitare interferenze nel caso di installazioni specifiche. Se questa apparecchiatura provoca interferenze dannose alla ricezione radiofonica o televisiva, che possono essere determinate accendendo o spegnendo l'apparecchiatura, l'utente è incoraggiato a cercare di correggere l'interferenza prendendo una o più delle seguenti misure:

- Riorientare o riposizionare l'antenna di ricezione.
- Aumentare la distanza tra l'attrezzatura ed il ricevitore.
- • Collegare l'apparecchiatura ad una presa di corrente su un circuito diverso da quello a cui è collegato il ricevitore.
- • Consultare il rivenditore o un tecnico esperto radio/TV per ottenere assistenza.

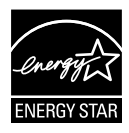

In qualità di partner Energy Star® , la nostra compagnia dichiara che questo prodotto è conforme ai criteri Energy Star® per l'ottimizzazione del consumo energetico.

## **Dichiarazione Ente canadese per le comunicazioni**

Questa apparecchiatura è stata trovata conforme ai limiti della Classe B per le emissioni di onde radio da apparecchi digitali come previsto dal Radio Interference Regulations del Canadian Department of Communications.

Questo apparecchio digitale di classe B è conforme all'ICES-003 canadese.

# **Informazioni sulla sicurezza**

- • Prima di configurare il monitor, leggere attentamente tutta la documentazione fornita.
- • Per prevenire pericoli di incendi o scosse elettriche, non esporre il monitor a pioggia o umidità.
- • Non cercare di aprire l'alloggiamento del monitor. Le alte tensioni pericolose all'interno del monitor potrebbero causare gravi lesioni fisiche.
- Se l'alimentatore è rotto, non cercare di ripararlo da soli. Contattare un tecnico qualificato o il proprio rivenditore.
- • Prima di utilizzare il prodotto, assicurarsi che tutti i cavi siano collegati correttamente e che i cavi di alimentazione non siano danneggiati. Se si rileva qualche danno, contattare immediatamente il proprio rivenditore.
- • Le fessure e le aperture situate sulla parte posteriore o superiore dell'alloggiamento sono per la ventilazione. Non bloccare le fessure. Non posizionare questo prodotto vicino o sopra un radiatore o una fonte di calore a meno che non sia garantita un'adeguata ventilazione.
- • Il monitor deve funzionare solo con il tipo di alimentazione indicata nella targhetta. Se non si conosce il tipo di alimentazione domestica di cui si dispone, consultare il rivenditore o il fornitore locale di energia.
- • Utilizzare la spina di alimentazione adeguata in conformità allo standard di alimentazione locale.
- Non sovraccaricare le prese e le prolunghe. Il sovraccarico può provocare incendi o scosse elettriche.
- • Evitare polvere, umidità e temperature estreme. Non posizionare il monitor in un'area in cui potrebbe bagnarsi. Posizionare il monitor su una superficie stabile.
- • Scollegare l'unità durante i temporali o se non viene utilizzato per un periodo di tempo prolungato. In tal modo, si proteggerà il monitor dai danni causati da sbalzi di corrente.
- • Non inserire oggetti o versare liquidi di alcun tipo nelle fessure dell'alloggiamento del monitor.
- • Per garantire il funzionamento appropriato, usare il monitor solo con computer approvati UL che hanno ricettacoli configurati appropriatamente e marcati 100-240V AC.
- • Se si riscontrano problemi tecnici con il monitor, contattare un tecnico qualificato o il proprio rivenditore.

# **Cura e pulizia**

- Prima di sollevare o spostare il monitor, è meglio scollegare i cavi e il cavo di alimentazione. Osservare le corrette tecniche di sollevamento durante il posizionamento del monitor. Quando si solleva o trasporta il monitor, afferrarlo dai bordi. Non sollevare il display dal supporto o dal cavo.
- Pulizia. Spegnere il monitor e scollegare il cavo di alimentazione. Pulire la superficie del monitor con un panno non abrasivo privo di lanugine. Le macchie difficili possono essere rimosse con un panno inumidito con un detergente delicato.
- Evitare l'utilizzo di detergenti contenenti alcol o acetone. Utilizzare detergente adeguati per display LCD. Non spruzzare il detergente direttamente sullo schermo, in quanto potrebbe gocciolare all'interno del monitor e causare scosse elettriche.

## **I seguenti sintomi sono normali con il monitor:**

- A causa della natura della luce fluorescente, lo schermo può tremolare durante l'utilizzo iniziale. Spegnere e riaccendere l'interruttore di alimentazione ed assicurarsi che il tremolio scompaia.
- Si può notare un leggero sbilanciamento della luminosità sullo schermo a seconda del modello di monitor che si utilizza.
- • Se la stessa immagine viene visualizzata per ore, quando si cambia schermata si potrà vedere, sulla schermata attuale, l'impressione della schermata precedente. Lo schermo si riprende lentamente o si può spegnere il monitor per alcune ore.
- Quando lo schermo diventa nero o lampeggia, oppure non funziona, contattare il proprio rivenditore o il centro di assistenza per la riparazione. Non riparare lo schermo da soli!

## **Convenzioni usate nel presente manuale**

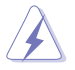

AVVISO: informazioni per evitare lesioni personali quando si cerca di completare un'operazione.

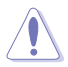

ATTENZIONE: informazioni per evitare danni ai componenti quando si cerca di completare un'operazione.

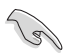

IMPORTANTE: informazioni che si DEVONO seguire per completare un'operazione.

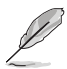

NOTA: suggerimenti e informazioni supplementari per aiutare a completare un'operazione.

## **Dove trovare ulteriori informazioni**

Consultare le seguenti fonti per ulteriori informazioni e per gli aggiornamenti su prodotti e software.

#### **1. Siti web ASUS**

I siti web ASUS in tutto il mondo forniscono informazioni aggiornate su hardware e software ASUS. Consultare **http://www.asus.com**

#### **2. Documentazione opzionale**

La confezione del prodotto potrebbe includere documentazione opzionale aggiunta dal rivenditore. Tali documenti non fanno parte della confezione standard.

# **1.1 Benvenuto!**

Congratulazioni per l'acquisto del monitor LCD ASUS®!

L'ultimo monitor LCD widescreen ASUS offre immagini nitide, più ampie e più luminose, oltre ad una miriade di caratteristiche che migliorano la visualizzazione.

Con queste funzioni si godrà della comodità e della deliziosa esperienza visiva fornita dal monitor!

# **1.2 Contenuti della confezione**

La confezione deve contenere i seguenti elementi:

- $\checkmark$  Monitor LCD
- $\checkmark$ Cavo d'alimentazione
- $\checkmark$ Cavo VGA
- $\checkmark$  Cavo DVI
- $\checkmark$ Cavo audio 3,5 mm
- $\checkmark$  Occhiali 3D FPR
- $\checkmark$  Guida rapida
- $\checkmark$  Scheda della garanzia

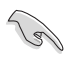

Se alcuni elementi appaiono danneggiati o sono assenti, contattare immediatamente il proprio rivenditore.

# **1.3 Presentazione del monitor**

## **1.3.1 Veduta frontale**

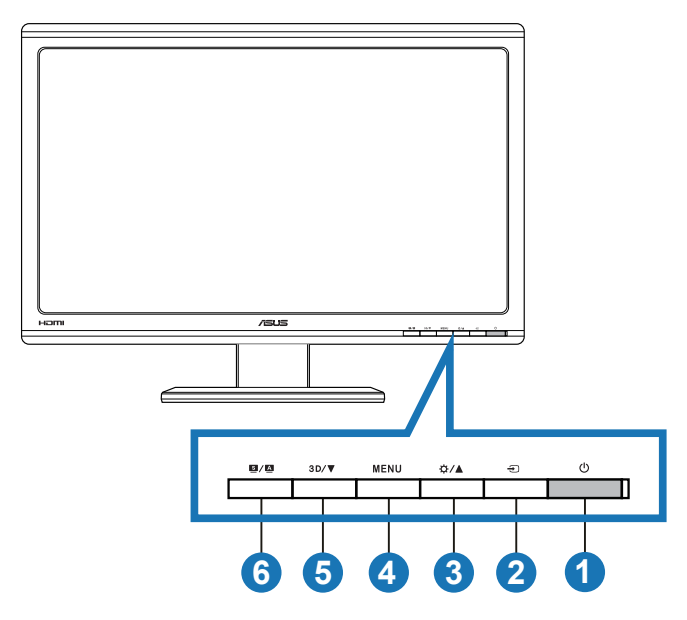

- 1. **C** Tasto alimentazione/Indicatore alimentazione:
	- Premere questo tasto per accendere/spegnere il monitor.
	- La definizione dei colori dell'indicatore d'alimentazione indicata di seguito.

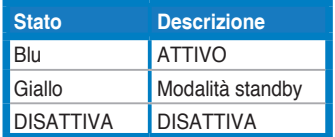

- 2. Tasto di selezione ingresso  $\bigoplus$ :
	- • Premere questo tasto per selezionare l'origine dell'ingresso.
- 3. Tasto  $\Delta / \Delta$ :
	- • Premere questo tasto per aumentare il valore della funzione selezionata, oppure per spostarsi alla funzione precedente.
	- Tasto di scelta rapida Luminosità.
- 4 Tasto MENU
	- • Quando il menu OSD è attivo, premere questo tasto per accedere/selezionare l'icona (funzione) evidenziata.
	- • Uscita dal menu OSD.
- 5 Tasto  $3D/\nabla$ 
	- Premere questo tasto per diminuire il valore della funzione selezionata, oppure per spostarsi alla funzione successiva.
	- • Premere questo tasto di scelta rapida per attivare/disattivare la funzione "**da 2D a 3D**" per le immagini 2D.

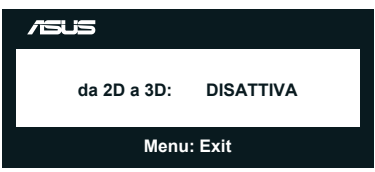

- 6. Tasto  $S / A$ 
	- Usare questo tasto di scelta rapida per passare tra sei modalità video predefinite (**Modalità scenario**, **Modalità estándar**, **Modalità teatro**, **Modalità gioco**, **Modalità notturna** e **sRGB**) con tecnologia SPLENDID™ Video Intelligence Technology.
	- • Quando il menu OSD è attivo, permette di uscire dal menu OSD oppure di tornare al menu precedente.
	- • Premere a lungo questo tasto per regolare automaticamente il monitor su posizione, frequenza e fase ottimali (solo modalità VGA).

## **1.3.2 Veduta posteriore**

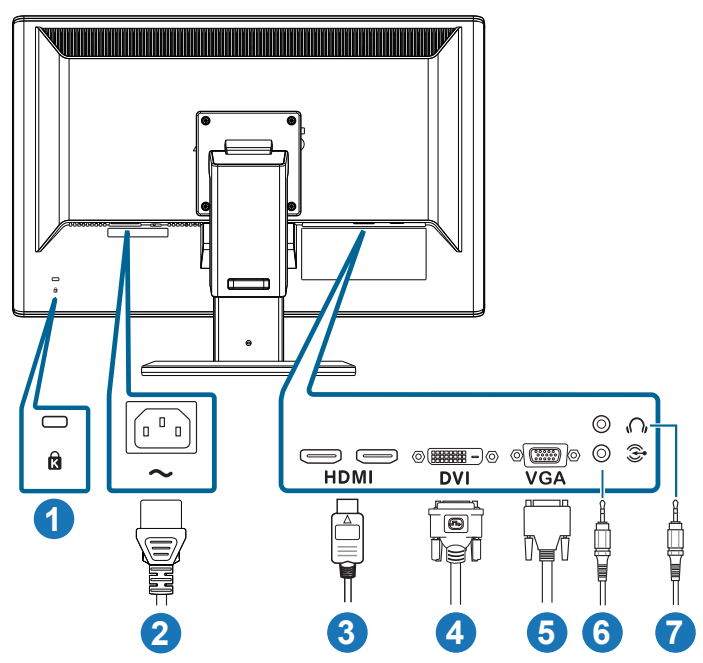

## **Connettori del pannello posteriore**

- 1. Alloggio sistema antifurto Kensington.
- 2. Porta AC-IN: Questa porta permette di collegare il cavo d'alimentazione.
- 3. Porta HDMI-IN: Questa porta serve per il collegamento di dispositivi compatibili HDMI (supporta scheda video 3D HDMI1.4, lettore DVD HDMI1.4 e Blu-ray 3D).
- 4. Porta DVI: Questa porta a 24 pin serve per la connessione del segnale digitale DVI-D del PC (Personal Computer).
- 5. Porta VGA: Questa porta a 15 pin serve per la connessione VGA al PC.
- 6. Connettore ingresso audio PC: Questo connettore stereo 3,5 mm serve per il collegamento audio PC.
- 7. Connettore uscita cuffie: Questo connettore stereo 3,5 mm serve per il collegamento audio cuffie.

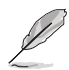

La funzione "**da 2D a 3D**" è supportata su tutte le porte d'ingresso.

La funzione "**3D reale**" è supportata solo dalla porta **HDMI-IN**.

## **1.3.3 Visualizzare gli effetti 3D virtuali**

Questo è un monitor LCD 3D che supporta video 3D HDMI 1.4 ed è capace di generare effetti 3D attivando la funzione di convertitore 2D/3D.

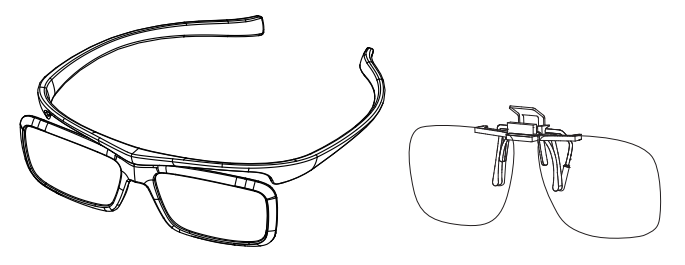

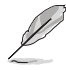

I formati video supportati per la visione 3D dell'ingresso HDMI sono "Side by Side (Half)" e "Top-and-Bottom". Fare riferimento alla Sezione 3.4 per l'elenco delle temporizzazioni supportate.

## **Collegamento del cavo HDMI**

Collegare un cavo HDMI al monitor ed al dispositivo compatibile 3D. È possibile riprodurre contenuti 3D e visualizzare gli effetti 3D sul monitor LCD VG23AH.

> Per il supporto dell'effetto 3D, assicurarsi che il cavo HDMI sia collegato in modo appropriato al monitor ed al dispositivo compatibile 3D.

# **2.1 Montaggio della base del monitor**

### **Per montare la base del monitor:**

- 1. Attaccare la base al supporto.
- 2. Usare le viti per fissare la base al supporto. Le viti possono essere strette facilmente a mano.
- 3. Rimuovere il blocco di regolazione dell'altezza dal supporto.

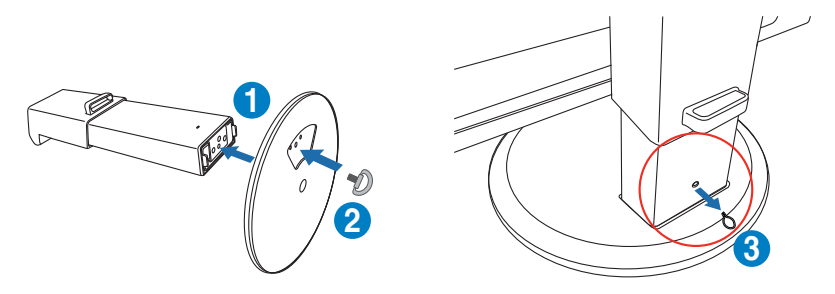

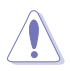

Il blocco di regolazione dell'altezza NON deve MAI essere rimosso PRIMA di avere collocato il monitor ORIZZONTALE su una superficie piatta e pulita.

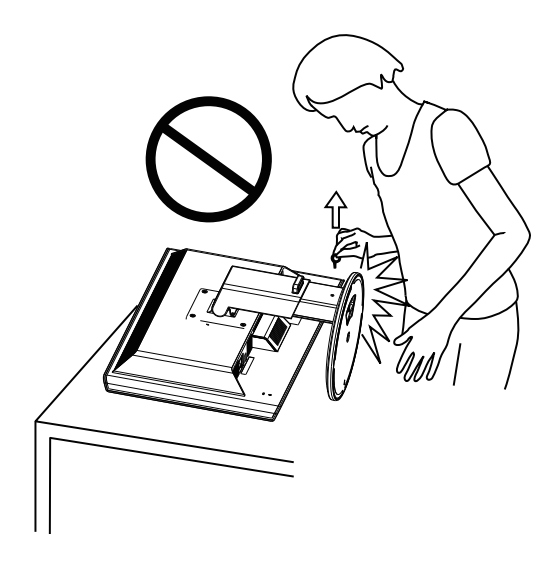

# **2.2 Regolazione del monitor**

- Per una visione ottimale, si consiglia di guardare l'intero monitor, quindi regolare il monitor in base all'angolo di visione più comodo.
- Afferrare il supporto per impedire che il monitor cada quando si cambia l'inclinazione.
- Il monitor può essere inclinato da -5 $^{\circ}$  a +15 $^{\circ}$ , può essere girato verso destra e sinistra di 150° e può essere sollevato di 100 mm in altezza.

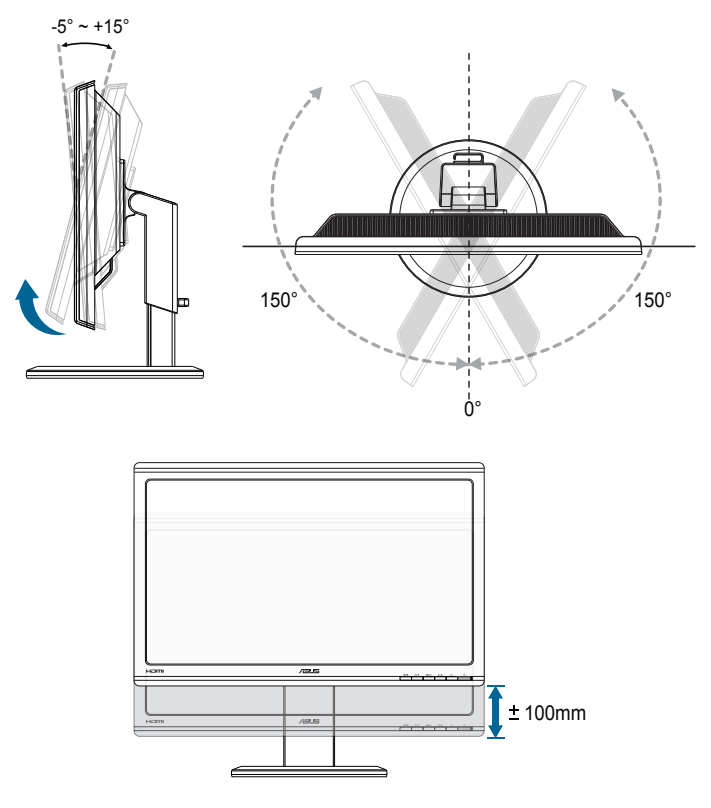

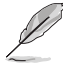

È normale che il monitor tremi leggermente mentre si regola l'angolo di visuale.

# **2.3 Rimuovere il supporto (per installazione su parete VESA)**

Il supporto rimovibile di questo monitor è progettato in modo particolare per l'installazione su parete VESA.

## **Rimozione del supporto:**

- 1. Scollegare i cavi di alimentazione e del segnale.
- 2. Abbassare al massimo il monitor e poi inserire il blocco di regolazione dell'altezza.
- 3. Appoggiare delicatamente il monitor a faccia in giù su una superficie piatta e pulita.
- 4. Usare un cacciavite per rimuovere le quattro viti del braccio (Figura 1) e poi staccare il braccio dal monitor (Figura 2).
	- Si consiglia di coprire la superficie del tavolo con un panno morbido per evitare danni al monitor.
		- Tenere la base mentre si rimuovono le viti.

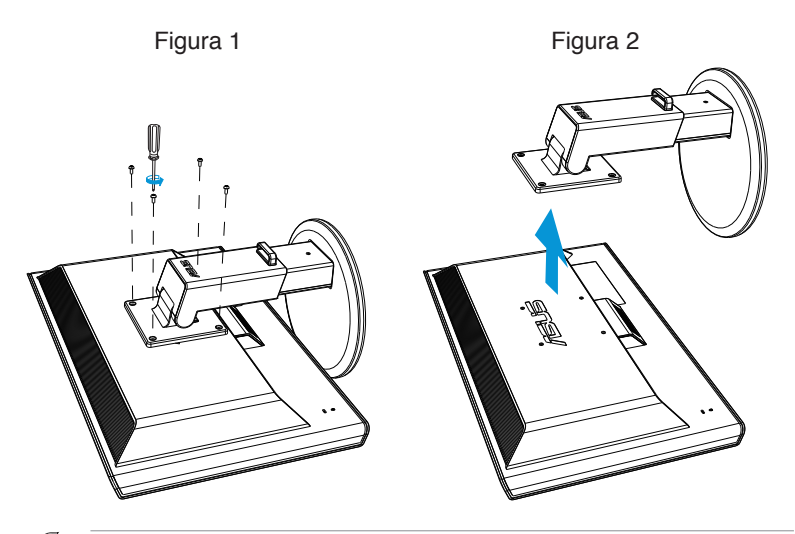

- 
- Il kit di montaggio a parete VESA (100 x 100 mm) deve essere acquistato separatamente.
- Usare solo con supporti per installazione su parete omologati UL con l'appropriato rapporto peso/carico minimo di 28 kg (dimensioni delle viti: M4 x 12 mm).

## **3.1 Menu OSD (On-Screen Display)**

**3.1.1 Come si esegue la configurazione**

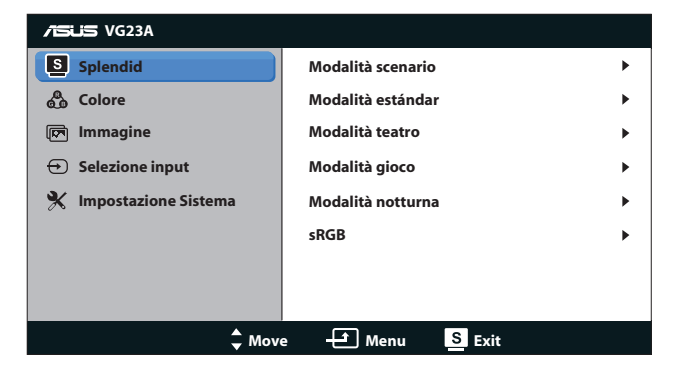

- 1. Premere il tasto [MENU] per attivare il menu OSD.
- 2. Premere il tasto  $[\phi/\Box]$  o  $[3D/\nabla]$  per navigare tra le funzioni. Selezionare ed attivare la funzione voluta premendo il tasto [MENU]. Se la funzione selezionata è dotata di un menu secondario, premere di nuovo il tasto  $[\bigtriangleup / \triangle]$  o  $[3D/\nabla]$  per navigare tra le funzioni del menu secondario. Selezionare ed attivare la funzione voluta del menu secondario premendo il tasto [MENU].
- 3. Premere il tasto  $\left[\bigoplus_{n=1}^{\infty} A_n\right]$  o  $\left[\text{3D/}\right]$  per cambiare le impostazioni della funzione selezionata.
- 4. Premere il tasto [SVA] per uscire dal menu OSD. Ripetere i passi 2 e 3 per regolare altre funzioni.

## **3.1.2 Introduzione alle funzioni dell'OSD**

## **1. Splendid**

Questa funzione ha sei funzioni secondarie che possono essere selezionate in base alle preferenze personali. Ogni modalità dispone di una funzione Ripristino che consente di mantenere l'impostazione o tornare alla modalità preimpostata.

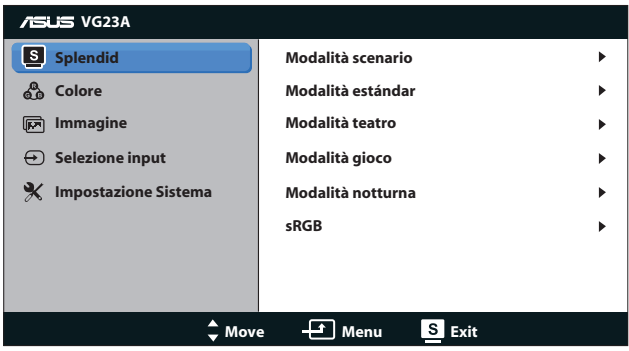

- **• Modalità scenario**: La selezione più indicata per la visualizzazione di foto con SPLENDID™ Video Enhancement.
- **• Modalità estándar**: La selezione più indicata per l'elaborazione di testi con SPLENDID™ Video Enhancement.
- **• Modalità teatro**: Selezione più indicata per la visione di film con SPLENDID™ Video Intelligence Technology.
- **Modalità gioco**: La selezione più indicata per giocare con SPLENDID™ Video Enhancement.
- **Modalità notturna**: La selezione più indicata per la visione di scene buie di giochi o film con SPLENDID™ Video Enhancement.
- *<b>•RGB*: Compatibile con lo spazio colore sRGB. La modalità sRGB è selezione più indicata per l'elaborazione di testi.

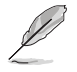

- In Modalità standard, le funzioni Saturazione ed ASCR non sono configurabili.
- Nelle altre modalità, la funzione sRGB non è configurabile.

### **2. Colore**

Configurare l'impostazione colore voluta usando questo menu.

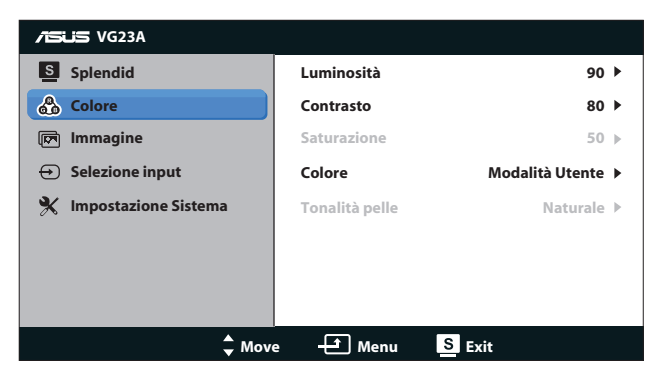

- **Luminosità**: La gamma di regolazione è tra 0 e 100.  $\bigcirc$  ∕▲ è un tasto di scelta rapida per attivare questa funzione.
- **• Contrasto**: La gamma di regolazione è tra **0** e **100**.
- **• Saturazione**: La gamma di regolazione è tra **0** e **100**.
- **• Colore**: Contiene quattro modalità colore: "**Freddo**", "**Normale**", "**Caldo**" e "**Modalità Utente**".

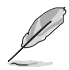

Nella Modalità utente di Temperatura colore, i colori R (rosso), V (verde) e B (blu) sono configurabili; la portata della regolazione va da 0 a 100.

**Tonalità pelle**: Contiene tre modalità colore che includono "**Rossastro**", "**Naturale**" e "**Giallastro**".

#### **3. Immagine**

Impostare le impostazioni relative all'immagine da questo menu.

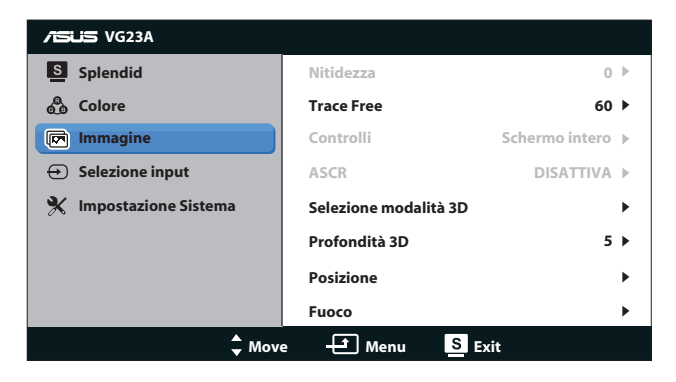

- **• Nitidezza**: Regola la nitidezza dell'immagine. La gamma di regolazione è tra **0** e **100**.
- **Trace Free**: Aumenta i tempi di risposta. La gamma di regolazione è tra **0** e **100**.
- **• Controlli**: Regola il rapporto proporzioni su "**4:3**", "**Schermo intero**" o "**OverScan**". (il rapporto di "**OverScan**" (Sovrascansione) è disponibile solo per ingresso).
- **ASCR: Disattivare la funzione ASCR (ASUS Smart Contrast)** Ratio). Disponibile solo in Modalità **scenario**, Modalità **teatro**, Modalità **gioco** e Modalità **notturna**).
- **Selezione modalità 3D**: Selezionare il tipo di immagini 3D.
	- **• Predefinito:** Disattiva la funzione "**da 2D a 3D**".
	- **• da 2D a 3D:** Attiva la funzione "**da 2D a 3D**" per le immagini 2D (si può anche premere tasto di scelta rapida  $3D/\nabla$  per accedere a questa funzione).
	- **• 3D Top-and-Bottom**, **3D Side-by-Side (Half)**: Seleziona il tipo di immagini 3D in ingresso.

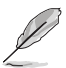

- Il menu "Selezione modalità 3D" è disponibile solo per l'origine ingresso 2D.
- • I menu "**3D Top-and-Bottom**" e "**3D Side-by-Side (Half)**" sono disponibili solo per l'origine HDMI con temporizzazione 720p/1080i/1080p e nessun InfoFrame di tipo 3D.
- **Profondità 3D:** Regola la profondità di campo delle immagini 3D. La gamma di regolazione è tra **1** e **10**.
- **Posizione**: Regola la posizione orizzontale (Posizione-O.) e la posizione verticale (Posizione-V.) dell'immagine. La gamma di regolazione è tra **0** e **100**. (Disponibile solo per l'ingresso VGA.)
- **Fuoco**: Riduce i disturbi provocati dalle righe orizzontali e verticali dell'immagine regolando separatamente (Fase) e (Clock). La gamma di regolazione è tra **0** e **100**. (Disponibile solo per l'ingresso VGA.)

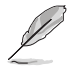

- La Fase regola la fase del segnale di frequenza dei pixel. Se la regolazione della fase non è corretta, lo schermo visualizza disturbi orizzontali.
- Clock (frequenza dei pixel) regola il numero di pixel letti da una scansione orizzontale. Se la frequenza non è corretta, lo schermo visualizza strisce verticali e l'immagine non è proporzionata.

#### **4. Selezione input**

Selezionare l'origine dell'ingresso tra "**VGA**", "**DVI**", "**HDMI 1**" o "**HDMI 2**".

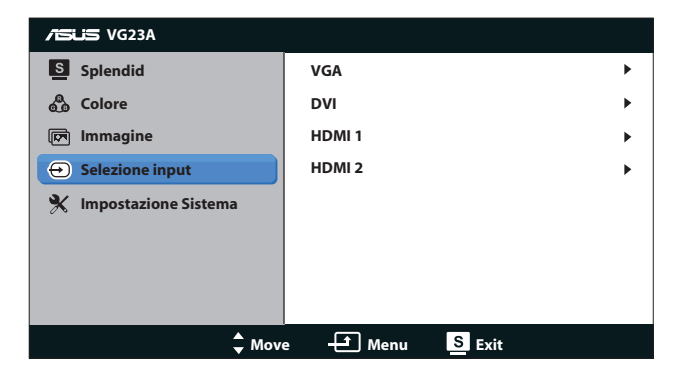

### **5. Impostazione Sistema**

Regola la configurazione del sistema.

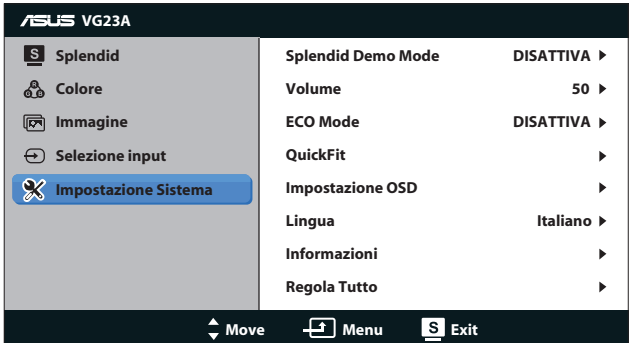

- **• Splendid Demo Mode:** Divide lo schermo in due per il paragone delle modalità Splendid. (Disponibile solo in Modalità **scenario**, Modalità **teatro**, Modalità **gioco** e Modalità **notturna**.)
- **• Volume:** Regola il livello d'uscita del volume delle casse e delle cuffie. La gamma di regolazione è tra **0** e **100**.
- **ECO Mode:** Attiva la modalità eco per il risparmio energetico. (alcuni livelli di grigio potrebbero non distinguersi con ECO su ON. La luminosità è inferiore rispetto all'impostazione di Contrast Ratio (Rapporto contrasto) su 100).
- **• QuickFit:** Contiene tre modelli: (1) Grid pattern (Griglia), (2) Paper size (Dimensioni foglio), (3) Photo size (Dimensioni foto).

1. Griglia pattern: Facilita ai progettisti ed agli utenti di organizzare i contenuti ed il layout su una pagina, e ad ottenere un aspetto coerente.

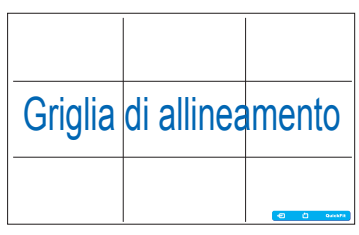

2. Dimensioni foglio: Permette agli utenti di visualizzare i documenti a dimensioni reali sullo schermo.

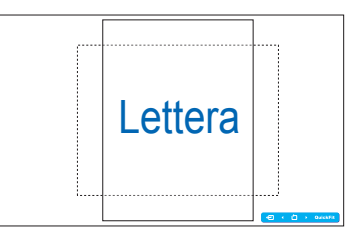

3. Dimensioni foto: Permette ai fotografi e ad altri utenti di visualizzare e modificare accuratamente le foto a dimensioni reali sullo schermo.

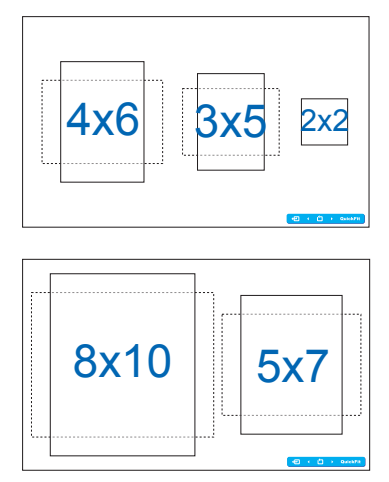

- **• Impostazione OSD**:
	- **• Posizione-O./Posizione-V.**: Regola la posizione orizzontale (Posizione O.) e la posizione verticale (Posizione V.) del menu OSD da **0** a **100**.
	- **• Tempo attesa OSD**: Regola il timeout del menu OSD da **10** a **120** secondi.
	- **DDC/CI:** Abilita o disabilita la funzione DDC/CL
	- **• Trasparenza**: Regola lo sfondo del menu OSD da opaco a trasparente.
- **• Lingua**: Ci sono 10 lingue tra cui si può scegliere, includendo "**Inglese**", "**Francese**", "**Tedesco**", "**Spagnolo**", "**Italiano**", "**Olandese**", "**Russo**", "**Cinese tradizionale**", "**Cinese semplificato**" e "**Giapponese**".
- **• Informazioni**: Mostra le informazioni del monitor.
- **• Regola Tutto**: Selezionare "**SÌ**" per ripristinare le impostazioni predefinite.

# **3.2 Specifiche**

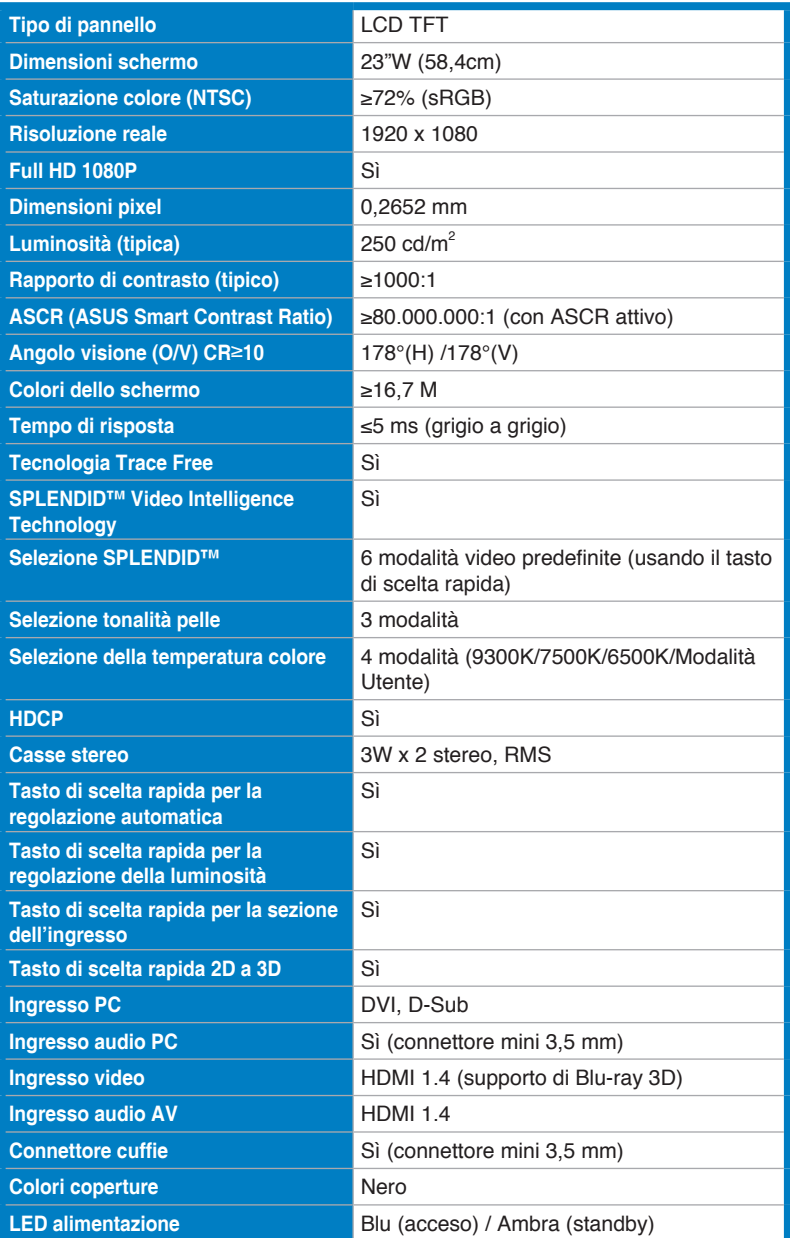

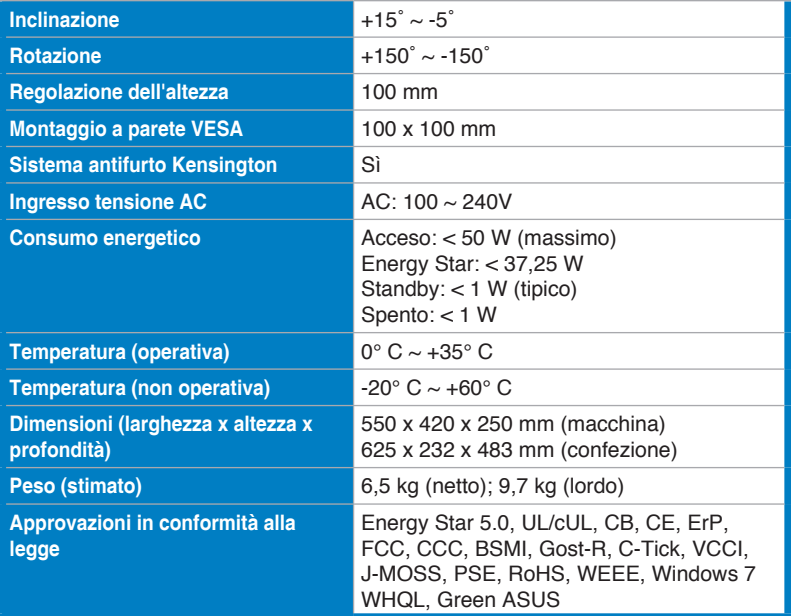

\*Le specifiche sono soggette a modifica senza preavviso.

# **3.3 Risoluzione dei problemi (FAQ)**

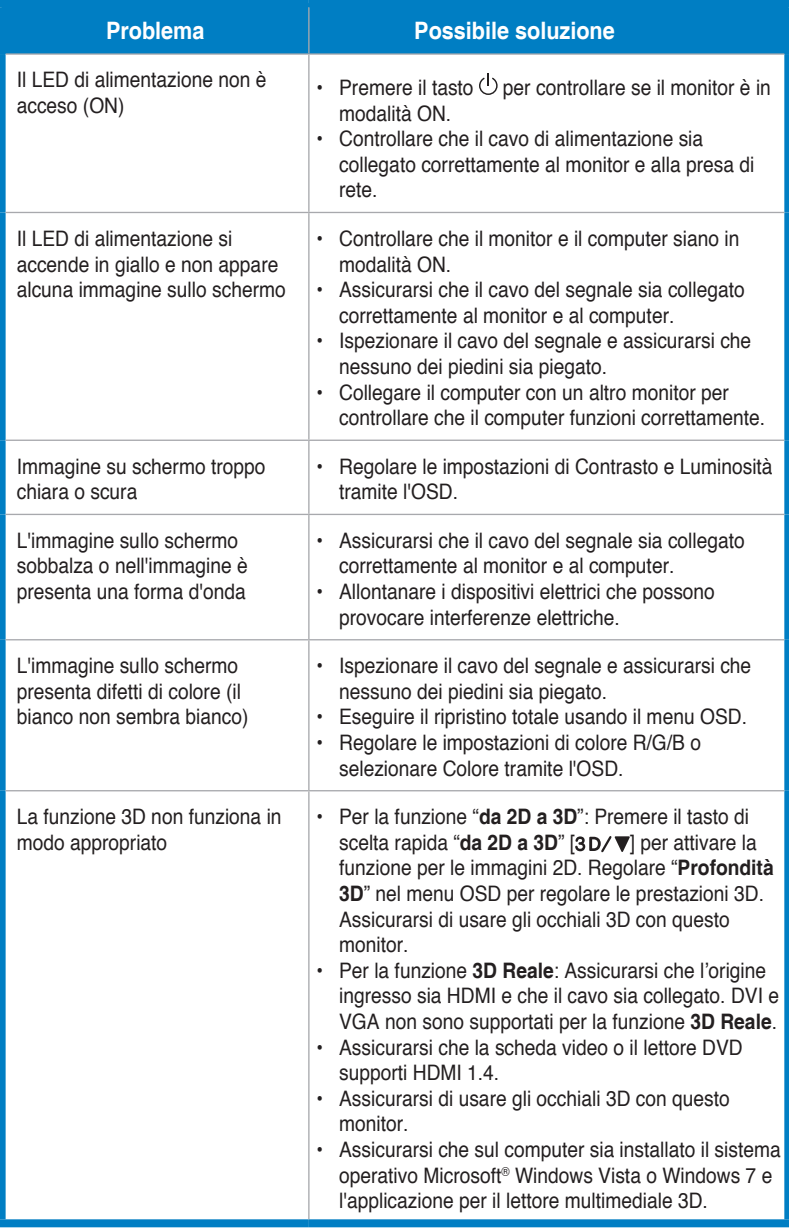

# **3.4 Elenco temporizzazioni supportate**

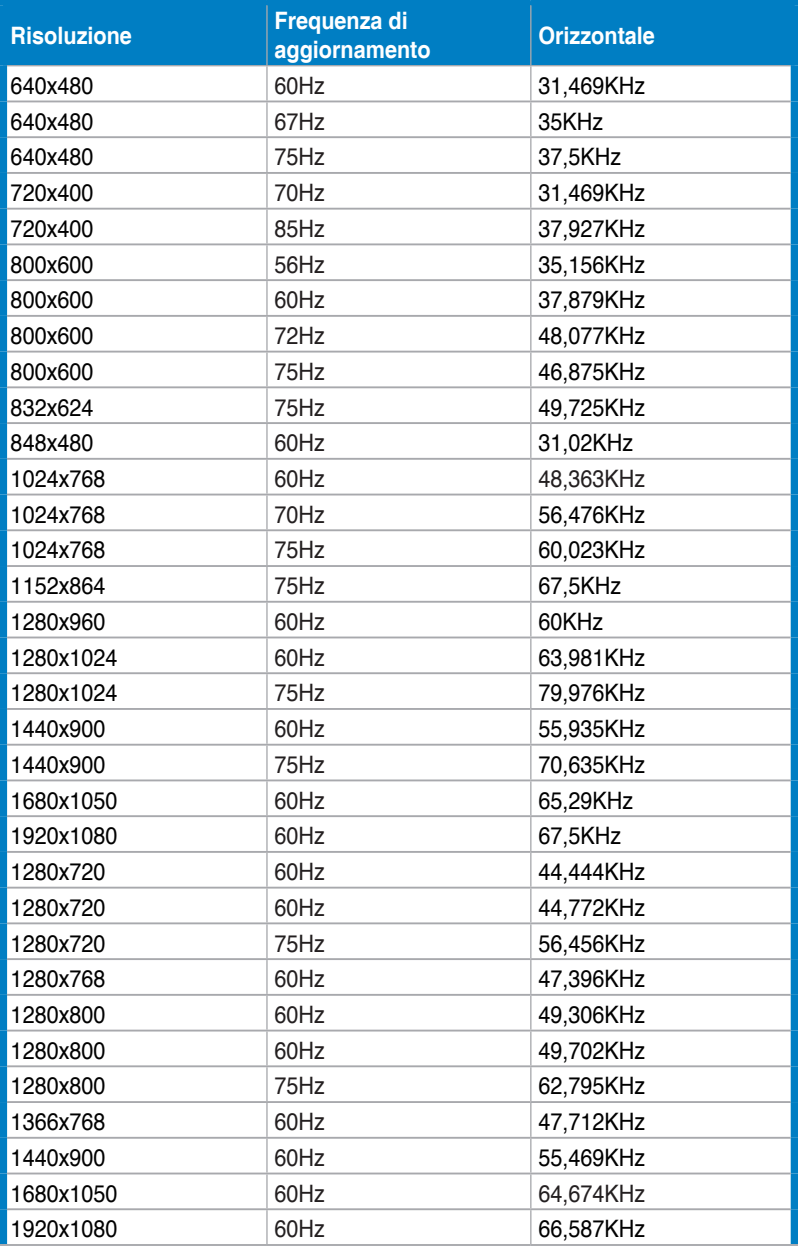

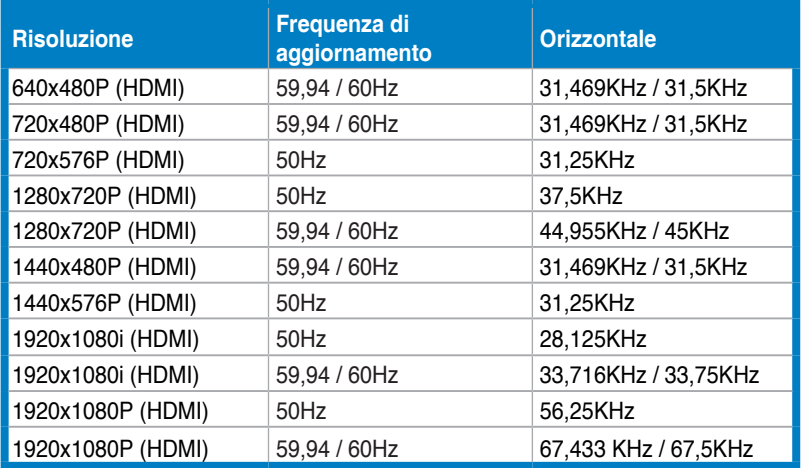

## **Modalità di visualizzazione 3D, Elenco temporizzazioni principali (solo ingresso HDMI)**

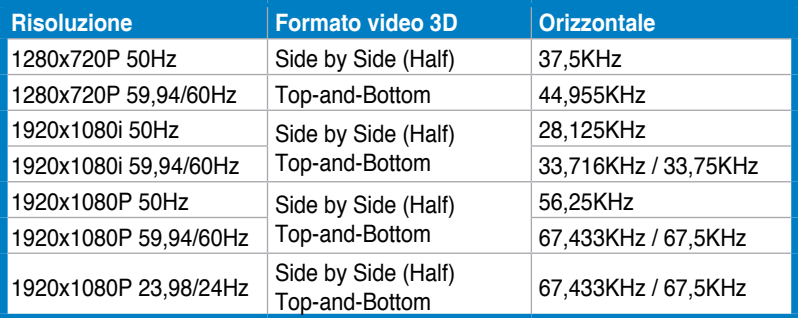